# **EPSON STYLUS** COLOR 740

Alle rettigheter forbeholdt. Dette dokumentet skal ikke mangfoldiggjøres, lagres i et gjenfinningssystem eller på noen måte overføres, det være seg elektronisk, mekanisk, gjennom fotokopiering, opptak eller på annen måte, uten forutgående skriftlig tillatelse fra SEIKO EPSON CORPORATION. Informasjonen det inneholder er kun ment for bruk med denne EPSON-skriveren. EPSON kan ikke holdes ansvarlige for bruk av denne informasjonen i forbindelse med andre skrivere.

Verken SEIKO EPSON CORPORATION eller deres affilierte selskaper / filialer kan holdes ansvarlige overfor kjøper av dette produktet eller overfor tredjeparter for skader, tap eller utgifter som måtte påløpe for kjøper eller for tredjeparter på grunn av uhell, uriktig bruk eller misbruk av dette produktet eller av uautorisert ombygging, reparasjon eller endring av produktet eller (med unntak av USA) fordi SEIKO EPSON CORPORATIONs drifts- og vedlikeholdsinstrukser ikke er blitt nøye overholdt.

SEIKO EPSON CORPORATION kan ikke holdes ansvarlige for skader eller problemer som oppstår ved bruk av eventuelt tilleggsutstyr eller eventuelle forbruksprodukter som SEIKO EPSON CORPORATION ikke har gitt betegnelsen Originale EPSON-produkter eller Godkjente EPSON-produkter

SEIKO EPSON CORPORATION kan ikke holdes ansvarlige for skader som oppstår på grunn av elektromagnetisk interferens ved bruk av av eventuelle andre grensesnittkabler enn de som SEIKO EPSON CORPORATION har gitt betegnelsen Godkjente EPSON-produkter.

EPSON og EPSON ESC/P er registrerte varemerker og EPSON ESC/P Raster og EPSON Stylus er varemerker for SEIKO EPSON CORPORATION.

Microsoft og Windows er registrerte varemerker for Microsoft Corporation.

*Generell merknad: Andre produktnavn brukt i dette dokumentet er kun for identifikasjonsformål, og kan være varemerker for sine respektive eiere. EPSON fraskriver seg alle rettigheter til disse merkene.*

Copyright ©, 1998, SEIKO EPSON CORPORATION, Nagano, Japan.

# *Produktinformasjon*

## *Samsvarserklæring*

**I henhold til ISO/IEC Veiledning 22 og EN 45014**

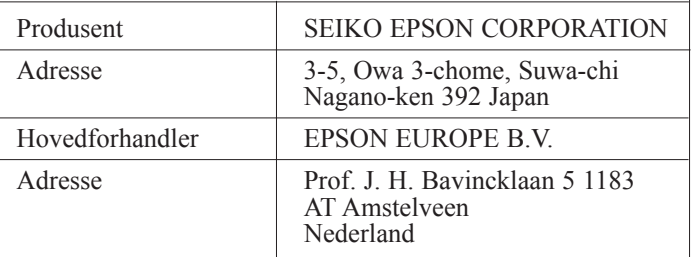

Erklærer at produktet:

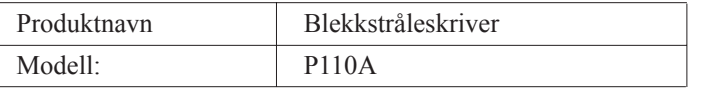

Er i samsvar med følgende direktiv(er) og norm(er):

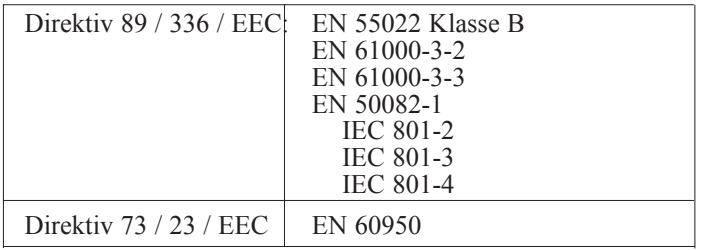

Juni 1998

Y. Ishii President i EPSON EUROPE B.V

# *Innholdsfortegnelse*

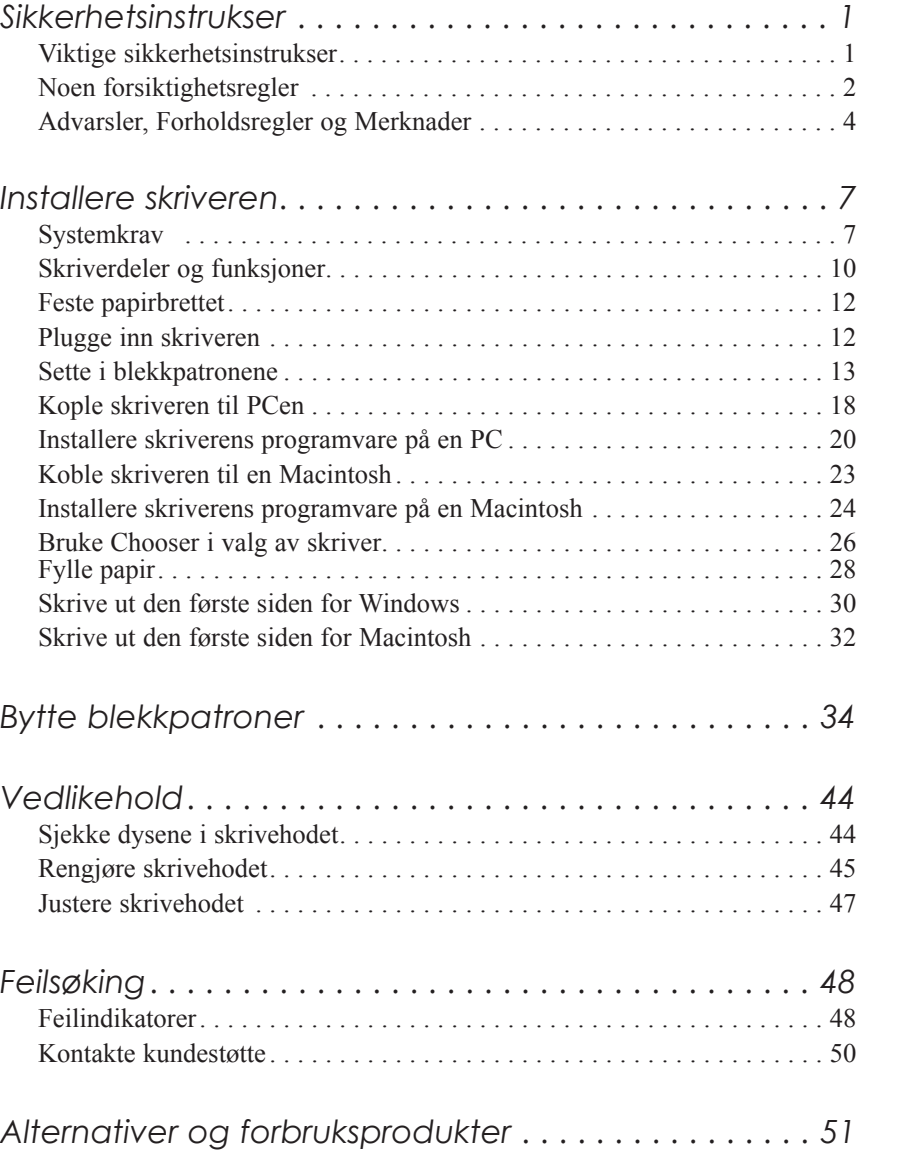

**Norsk**

## *Sikkerhetsinstrukser*

## *Viktige sikkerhetsinstrukser*

Les alle disse instruksene før du begynner å bruke skriveren. Følg alle advarsler og instrukser merket på skriveren.

- ❑ Åpningene i skriverkabinettet må ikke blokkeres eller dekkes til.
- ❑ Stikk ikke fremmedlegemer ned i sporåpningene. Ikke søl væske på skriveren.
- ❑ Bruk kun den type strømtilførsel som er angitt på skriverens skilt.
- ❑ Kople alt utstyr til riktig jordet strømuttak. Unngå å bruke uttak på samme strømkrets som kopimaskiner eller klimaanlegg som regelmessig slår seg av og på.
- ❑ Unngå stikkontakter som styres av veggbrytere eller automatiske tidskontroller.
- ❑ Hold hele datamaskinsystemet atskilt fra mulige kilder til elektromagnetisk interferens, for eksempel høyttalere eller ladestasjoner for trådløse telefoner.
- ❑ Bruk ikke skadet eller tynnslitt strømledning.
- ❑ Hvis du bruker en skjøteledning med skriveren, forsikre deg om at strømstyrken i utstyret som koples til skjøteledningen ikke overskrider den spenningen skjøteledningen kan tåle. Forsikre deg også om at total strømstyrke for alt utstyr plugget inn i veggkontakten ikke overskrider det den er laget for.
- ❑ Ikke forsøk å utføre service på skriveren selv.

❑ Trekk ut støpselet på skriveren og overlat service til kvalifisert servicepersonell hvis du merker at:

Strømledningen eller støpselet er skadet; det er sølt væske i skriveren; skriveren er falt i gulvet eller kabinettet er skadet; skriveren fungerer ikke som den skal eller viser tydelige tegn på endringer i ytelsen.

❑ Hvis du ønsker å bruke skriveren i Tyskland, bør du merke deg at:

For at skriveren skal være tilstrekkelig beskyttet mot kortslutning og overledning, må lokalene være sikret med en 16 A overbelastningsbryter.

Bei Anschluß des Druckers an die Stromversorgung muß sichergestellt werden, daß die Gebäudeinstallation mit einem 16 A-Überstromschalter abgesichert ist.

## *Noen forsiktighetsregler*

#### *Når du bruker skriveren*

- ❑ Stikk ikke hånden inn i skriveren og rør ikke blekkpatronen under utskrift.
- ❑ Beveg ikke skrivehodene manuelt. Du risikerer å skade skriveren.
- □ Slå alltid skriveren av med  $\circlearrowright$  strømbryteren. Når du trykker på den, blinker  $\circ$ strømlyset kort og så slukker det. Vent til  $\circ$ strømlyset er slukket før du trekker ut støpselet på skriveren eller kopler ut strømtilførselen.
- ❑ Før du transporterer skriveren, må du passe på at skrivehodet er i ytre høyre stilling, og at blekkpatronene er på plass.

#### *Når du håndterer blekkpatroner*

- ❑ Oppbevar blekkpatronene utilgjengelige for barn.
- ❑ Hvis du får blekk på hendene, må du vaske det av med såpe og vann. Hvis du får blekk i øynene, skyll dem øyeblikkelig med vann.
- ❑ Ikke riste blekkpatronen det kan få den til å lekke.
- ❑ Sett blekkpatronen på plass med én gang du har tatt den ut av pakningen. Hvis du lar den ligge uinnpakket over lang tid, kan resultatet bli dårligere utskriftskvalitet.
- ❑ Når du først har satt inn en blekkpatron, må du ikke åpne klemmen og fjerne patronen igjen med mindre du skal erstatte den med en ny. Hvis du gjør dét, kan patronen bli ubrukelig.
- ❑ Bruk ikke en blekkpatron etter den utløpsdatoen som er merket på esken. For optimale resultater, bør du bruke opp blekkpatronene innen seks måneder etter at du har installert dem.
- ❑ Ta ikke blekkpatronene fra hverandre, og prøv ikke å fylle dem opp. Dette kan skade skrivehodet.

#### *Når du velger plassering av skriveren*

- ❑ Sett skriveren på et flatt og stabilt underlag som er større enn skriveren. Skriveren fungerer ikke som den skal hvis den står skrått eller vinklet.
- ❑ Unngå steder med kraftige temperatur- og fuktighetssvingninger. Beskytt den også mot direkte sol, sterkt lys eller varmekilder.
- ❑ Unngå steder hvor den blir utsatt for støt eller vibrasjoner.

❑ Plasser skriveren i nærheten av en stikkontakt slik at det er lett å trekke ut støpselet.

#### *Bemerkning til fransktalende brukere:*

*Placez l'imprimante près d'une prise de contacte où la fiche peut être débranchée facilement.*

## *Advarsler, Forholdsregler og Merknader*

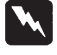

*Du må være meget oppmerksom på advarslene hvis du vil unngå personskader.*

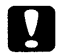

*Ta alle forholdsregler slik at du unngår skader på utstyret.*

*Merknader inneholder viktige opplysninger og nyttige tips om drift av skriveren.*

## *ENERGY STAR-godkjennelse*

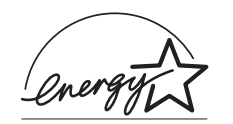

Som internasjonal ENERGY STAR-partner har EPSON fastslått at dette produktet oppfyller retningslinjene fra det internasjonale ENERGY STAR-programmet for energieffektivitet.

Det internasjonale ENERGY STAR-programmet er forkjempere for frivillig utvikling av energieffektive datamaskiner, skrivere og andre eksterne utstyrsenheter.

## *Elektrisk*

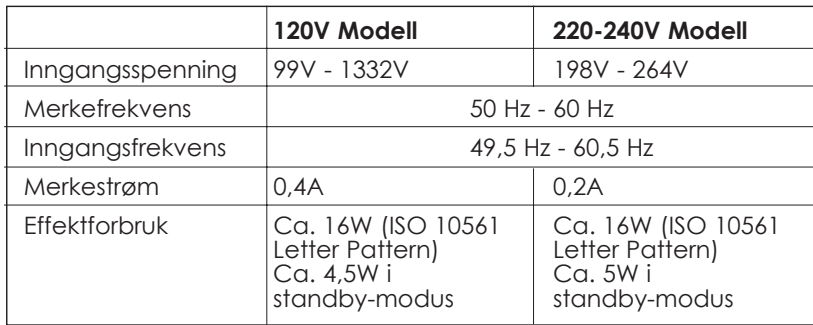

Denne skriveren er også konstruert for IT-systemer med fase-til-fase spenning på 220-240V.

#### *Merk:*

*Sjekk skiltet på baksiden av skriveren som viser skriverens spenning.*

# *Sikkerhetsgodkjenning*

Sikkerhetsstandarder:

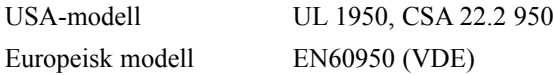

EMC (elektromagnetisk overensstemmelse):

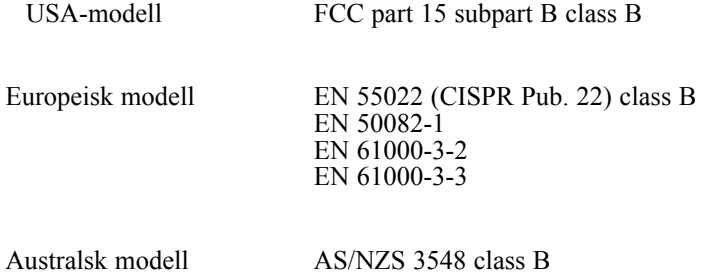

*6*

# *Installere skriveren*

## *Systemkrav*

#### *For PCer*

Når du skal bruke skriveren trenger du Microsoft® Windows® 3.1, Windows® 95, Windows® 98, eller Windows® NT 4.0 eller DOS; samt en skjermet, tvunnet par parallellkabel. Hvis du ønsker å kople skriveren til en USB-port, må du ha en PC som har en USB-port og som har Windows 98 forhåndsinstallert; samt en skjermet USB-kabel.

**Norsk**

Det stilles følgende systemkrav til din PC:

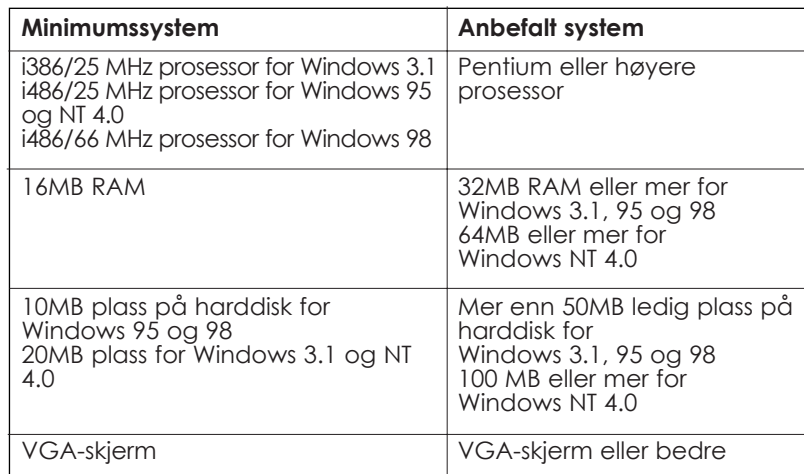

Forhandleren av datamaskiner kan hjelpe deg med oppdatering av systemet hvis det ikke oppfyller disse kravene.

## *For Macintosh-maskiner*

Følgende krav til maskinvare og system må være oppfylt for at denne skriveren skal kunne brukes med en Apple® Macintosh®. Du trenger også en standard Apple System Peripheral-8-kabel (8-pinners minisirkel apparatkontakt) eller tilsvarende.

#### *Passende datamaskinmodeller (pr. 1. april 1998)*

Macintosh LC475, LC575, LC630 Macintosh Quadra-serien Macintosh Centris-serien Macintosh PowerBook™-serien (PowerBook 190, 520, 540. 550 eller nyere) Macintosh PowerBook Duo 280, 2300c/100 Macintosh Performa 475, 575, 630, 5210 eller nyere Power Macintosh-serien

#### *Miljø*

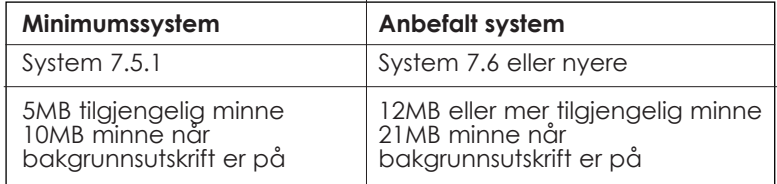

#### *Merk:*

- ❑ *Hvor mye ledig minne som er tilgjengelig, er avhengig av hvor mange og hvilken type programmer du kjører. Hvis du vil se hvor mye ledig plass du har, velg About this Macintosh i Apple-menyen og se hvor mye minne som er oppgitt (i kilobyte) under "Largest Unused Block" (1024K=1MB).*
- ❑ *De kravene til ledig plass som er nevnt ovenfor, gjelder for utskrift på Letter papir. Kravene kan variere alt etter størrelsen på papiret, hva slags program du bruker og hvor komplisert dokumentet er som du vil skrive ut.*

I tillegg til disse kravene til systemet og minnet, må du ha 10MB ledig plass på harddisken for å kunne installere programvaren for skriveren. Når du skriver ut, trenger du ekstra plass på harddisken - omtrent dobbelt så mye som størrelsen på filen du vil skrive ut.

**Norsk**

# *Skriverdeler og funksjoner*

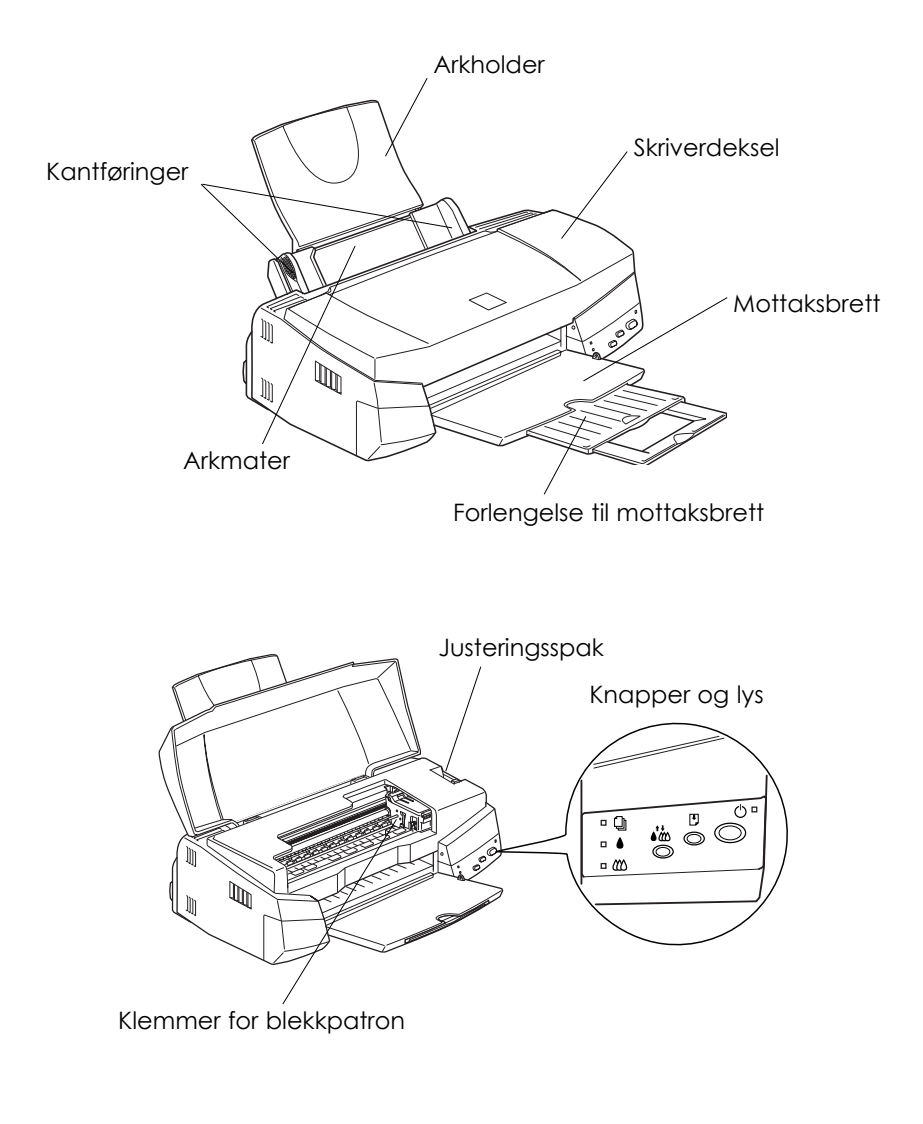

## *Knapper*

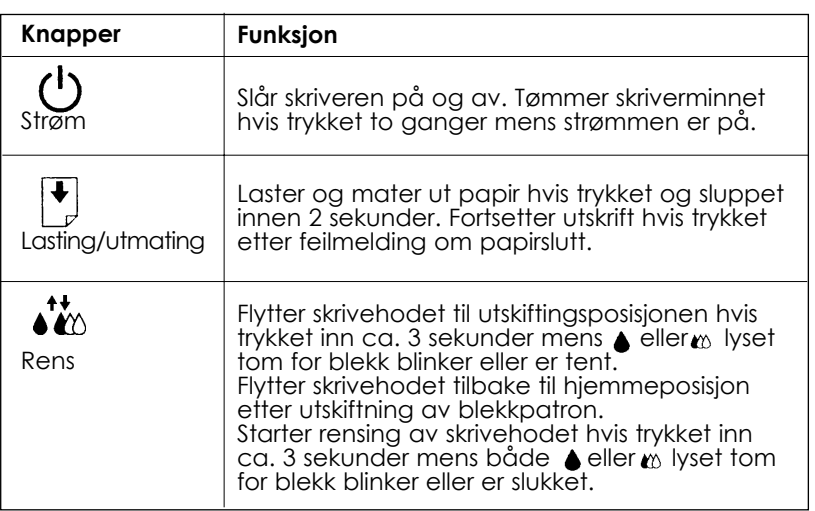

# **Norsk**

## *Lys*

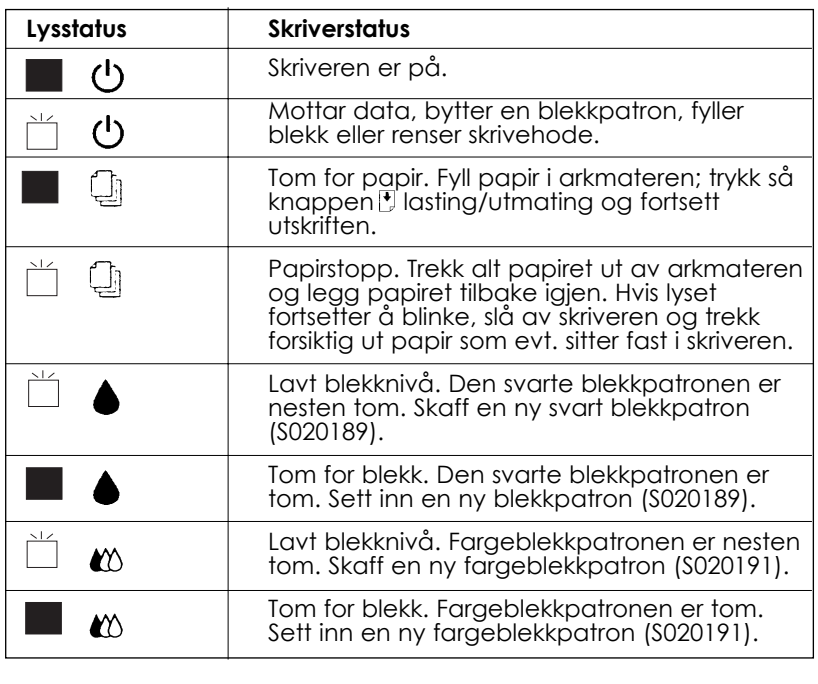

 $= p\mathring{a}$ ,  $\Box$  = blinker

*11*

## *Feste papirbrettet*

Sett papirbrettet inn i sporene på baksiden av skriveren.

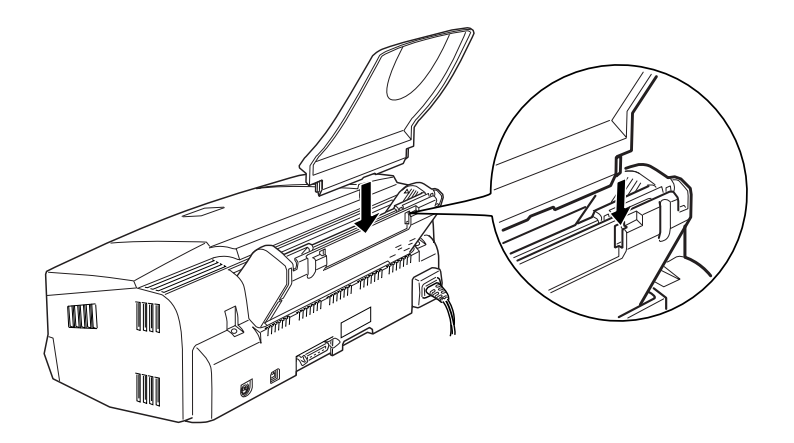

## *Plugge inn skriveren*

- 1. Forsikre deg om at skriveren er slått av. Den er av når strømknappen  $\circlearrowright$  stikker litt ut av kontrollpanelet.
- 2. Sjekk nøye på skiltet på baksiden av skriveren at skriverens spenning er den samme som spenningen på stikkontakten. Forsikre deg også om at du har riktig strømkabel for strømkilden din.

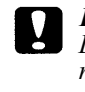

*Forholdsregel: Du kan ikke endre spenningen på skriveren. Hvis merkespenningen og spenningen i din stikkontakt ikke er de samme, må du kontakte forhandleren for å få hjelp. Plugg ikke inn strømledningen i kontakten.*

- 3. Hvis strømledningen ikke er festet til skriveren, kopler du den til vekselstrøminntaket på baksiden av skriveren.
- 4. Plugg inn strømledningen i en stikkontakt som er forsvarlig jordet.

## *Sette i blekkpatronene*

Merk deg følgende før du setter i blekkpatronene.

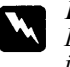

#### *Forholdsregel:*

*Blekkpatronene er frittstående enheter. Ved normal bruk vil det ikke lekke ut blekk fra en patron. Vask av evt. blekk på huden grundig med såpe og vann. Får du blekk i øynene, må du øyeblikkelig skylle dem med vann.*

#### *Merk:*

- ❑ *Vent til du skal bruke blekkpatronen før du åpner pakken, ellers kan blekket bli tørt.*
- ❑ *Bruk blekkpatronene som fulgte med skriveren første gang du setter i blekkpatronene, ellers kan det være at skriveren ikke fyller blekk ordentlig.*

Slik setter du inn blekkpatronene:

1. Brett ut mottaksbrettet foran på skriveren og åpne så dekselet.

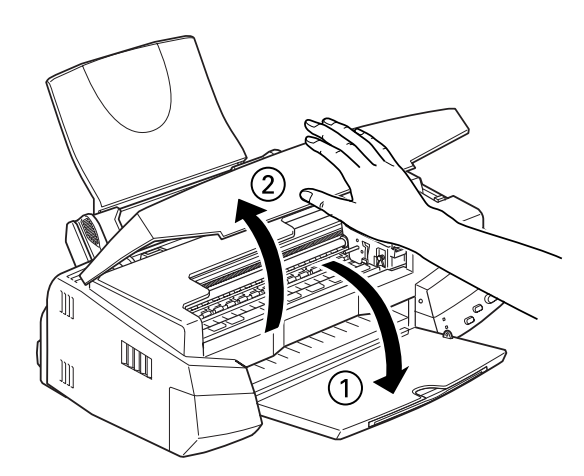

2. Slå på skriveren.

Skrivehodet beveger seg litt mot venstre. Dette er installasjonsinnstillingen for blekkpatronen. Strømlyset blinker og lysene tomt for blekk ● og « slår seg på.

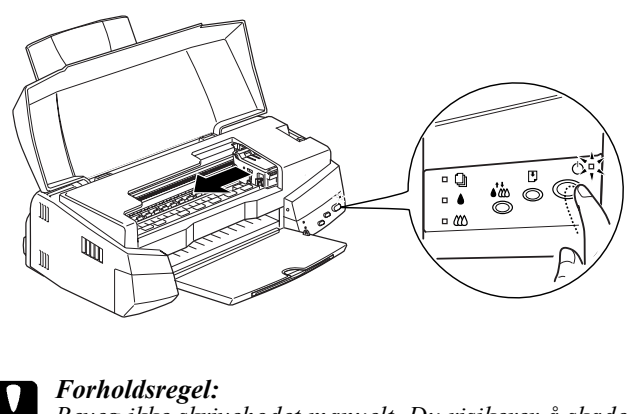

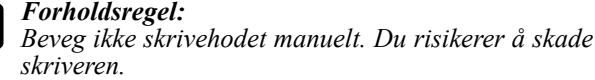

3. Løft opp klemmen som holder de to blekkpatronene.

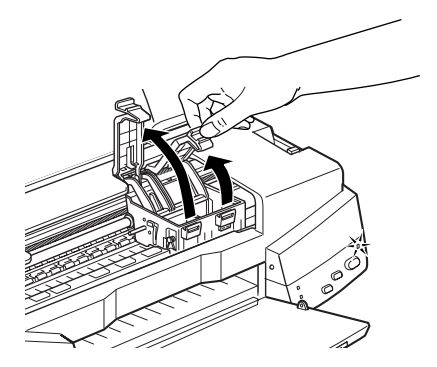

4. Åpne pakkene med blekkpatronene. Fjern deretter kun den gule forseglingstapen fra patronene.

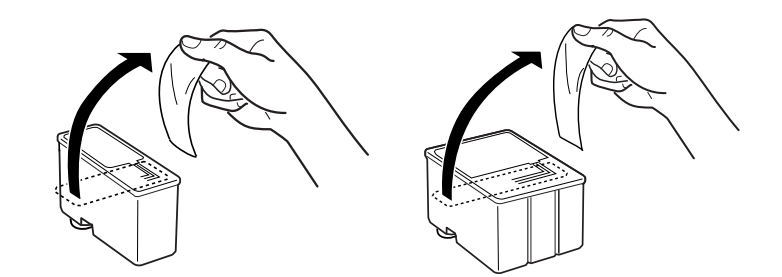

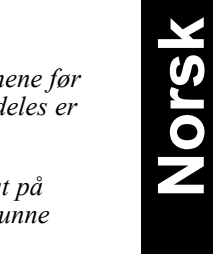

- *Forholdsregel:* IV.
	- ❑ *Du må fjerne de gule forseglingstapene fra patronene før bruk. Hvis du prøver å bruke en patron som fremdeles er forseglet, kan den bli ubrukelig.*
	- ❑ *Ikke fjern den blå delen av forseglingstapen øverst på patronen ellers kan den bli tilstoppet og vil ikke kunne skrive ut.*
	- ❑ *Fjern ikke forseglingstapen fra undersiden av patronene, for da vil blekket lekke ut.*
- 5. Legg blekkpatronene ned i hver sin patronholder med etiketten opp og med pilen i retning bakover. Fargeblekkpatronen, som er størst, skal ligge til høyre for den svarte blekkpatronen. Ikke trykk ned på patronen.

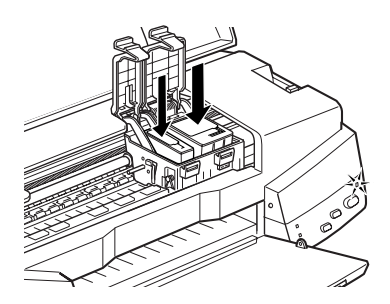

#### *Merk:*

*Installer begge blekkpatronene. Hvis én av patronen ikke er satt inn, virker ikke skriveren.*

6. Trykk klemmene ned til de klikker på plass.

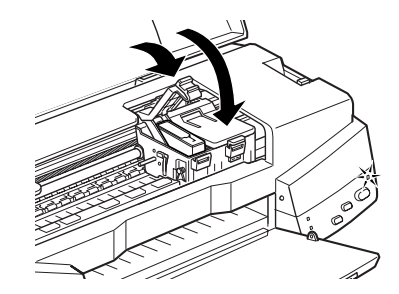

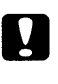

*Forholdsregel:*

*Når du først har installert blekkpatronene, må du ikke åpne klemmene før du skal skifte ut patronene igjen. Ellers kan patronene bli ubrukelige*

7. Trykk på renseknappen.<sup>\*</sup>. Skriveren flytter skrivehodet og begynner å fylle opp systemet for blekktilførsel.

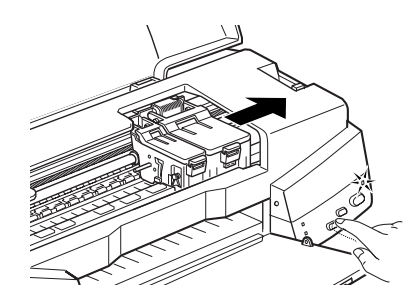

Det tar ca. 1 minutt å fullføre oppfyllingen av blekk. I mellomtiden blinker  $\circ$ strømlyset og skriveren avgir en rekke mekaniske lyder. Dette er helt normalt. Når oppfyllingen av blekk er ferdig, blir skrivehodet satt tilbake til hjemmeposisjon (lengst til høyre).

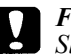

*Forholdsregel:*

*Slå aldri skriveren av mens strømlyset blinker.*

8. Lukk skriverdekselet.

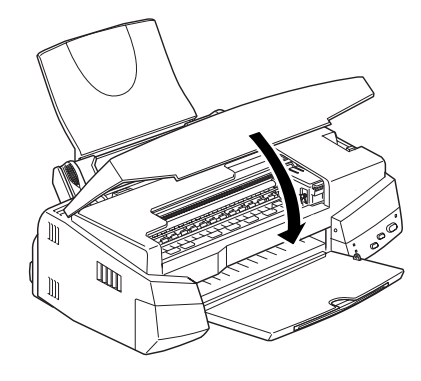

**Norsk**

Nå er du klar til å kople skriveren til datamaskinen. Skal du kople skriveren til en PC, se neste avsnitt. Hvis skriveren skal koples til en Macintosh, se "Kople skriveren til en Macintosh" på side 23.

## *Kople skriveren til PCen*

#### *Kople til et parallelt grensesnitt*

Når du skal kople skriveren til en datamaskin som har et innebygget parallelt grensesnitt, trenger du en skjermet, tvunnet par parallellkabel.

Følg denne fremgangsmåten for å kople til skriveren.

- 1. Forsikre deg om at både skriveren og datamaskinen er slått av.
- 2. Plugg kabelkontakten fast inn i skriverens apparatkontakt for grensesnitt. Klem så ledningsklipsene godt sammen til de låser seg på begge sider. Hvis kabelen din har en jordingsledning, kopler du den til jordingskontakten under apparatkontakten for grensesnitt.

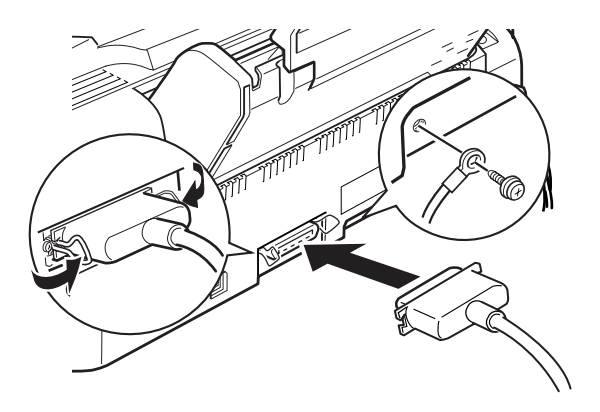

3. Plugg den andre enden av kabelen inn i datamaskinenes parallelle grensesnitt. Hvis det er en jordingskabel på datamaskinens side av kabelen, kopler du den til jordingskontakten på baksiden av datamaskinen.

Se "Installere skriverens programvare på en PC" på side 20 for veiledning om hvordan du hvordan du installere programvaren for skriveren. Du må installere skriverprogrammet før du kan bruke skriveren.

#### *Tilkopling til en USB-port*

Hvis du ønsker å kople skriveren til en USB-port, må du ha en skjermet USB-kabel og en PC med Windows 98 forhåndsinstallert. Slik kopler du skriveren til PCen:

- 1. Forsikre deg om at skriveren er slått av og at Windows 98 kjører.
- 2. Kople den ene enden av grensesnittkabelen til skriverens USB-port.

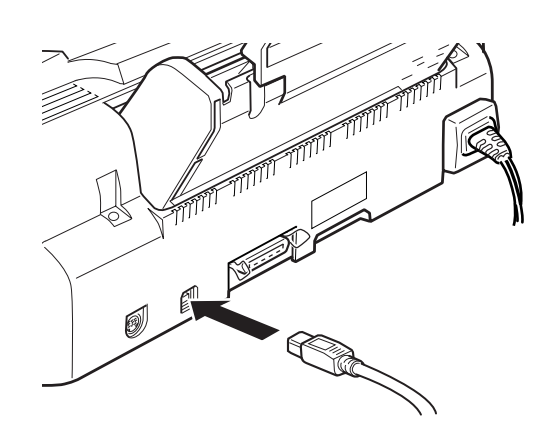

**Norsk**

3. Kople den andre enden av grensesnittkabelen til datamaskinens USB-port.

Du finner veiledning i håndboken for USB som fulgte med skriveren om hvordan du installerer EPSON USB skriverdriver og skriverprogram på PCen. Du må installere EPSON USB skriverdriver og skriverprogrammet før du kan bruke skriveren. Denne programvaren er inkludert i "Printer Software for Epson Stylus COLOR 740" (Skriverprogramvare for Epson Stylus COLOR 740) på CDen som fulgte med skriveren.

## *Installere skriverens programvare på en PC*

Etter at du har koplet skriveren til PCen, installerer du skriverprogramvaren. Denne programvaren ligger i CD-ROMen "Skriverprogramvare for EPSON Stylus COLOR 740" CD-ROM, som er vedlagt skriveren ved levering.

Programvaren for skriveren din består av:

- ❑ Skriverdriver Skriverdriveren gir deg full kontroll av skriveren. Med den kan du stille inn utskriftskvalitet, hastighet, papirtype og papirformat.
- ❑ Hjelpeprogrammer Funksjonene Dysekontroll, Hoderens og Justere skrivehodet hjelper deg å holde skriveren i optimal driftstilstand.
- ❑ EPSON Status Monitor 2 (ikke for Windows 3.1) EPSON Status Monitor 2 gir deg informasjon om skriverfeil og skriverstatus. Du kan f.eks. se hvor mye blekk det er igjen og om det er på tide å skifte blekkparton..
- ❑ HIGH QUALITY IMAGES (kun for Windows 95 og NT 4.0) HIGH QUALITY IMAGES lar deg se, raskt og enkelt, hva slags kvalitetsutskrifter i farger er tilgjengelig på EPSON Stylus COLOR 740 skriveren.

Hvis du bruker diskettversjonen av programvaren, bør du lage en sikkerhetskopi av programvaredisketten for EPSON skriverprogramvare før du begynner installasjonen. Hvis du ønsker å lage en sikkerhetskopi på diskett av skriverprogramvaren på CD-ROMen, kan du bruke hjelpeprogrammet Driver disk creation utility på CDen (program for å lage en driverdiskett). Se "Installere i Windows 95, 98 og NT 4.0" på side 21, "Installere i Windows 98 med USB-grensesnitt" på side 21, eller "Installere i Windows 3.1" på side 22.

## *Installere i Windows 95, 98 og NT 4.0*

- 1. Legg CDen med skriverprogramvaren som fulgte med skriveren i CD-ROM-stasjonen. Dialogboksen Installer kommer til syne. (Hvis du bruker disketter, setter du disketten i diskettstasjonen og dobbeltklikker på stasjonsikonet FD og dobbeltklikker på ikonet Setup.exe.)
- 2. Klikk på Install for å begynne å installere skriveren programvare.
- 3. Når du er ferdig med å installere programmet, klikker du på OK. *Merk:*
- ❑ *Hvis New Hardware Found kommer frem på skjermen eller en annen Wizard når du slår på PCen, klikker du på Cancel og følger veiledningen ovenfor.*
- ❑ *Installasjonstiden kan variere for de ulike datamaskiner.*

Vil du ha informasjon om hvordan du åpner og bruker programmet, se "Skrive ut den første siden for Windows" på side 30. Du kan også få informasjon via direktekoplet hjelp i "Using the printer Software for Windows" (Bruke skriveren programvare for Windows) i Refereanseveiledningen.

Hvis du bruker skriveren i et nettverk med Windows 95, 98 eller NT 4.0, se "Network Printing" (Skrive ut i et nettverk) i Refereanseveiledningen.

## *Installere i Windows 98 med USB-grensesnitt*

Hvis du koplet skriveren til PCen via et USB grensesnitt, må du installere EPSON USB Printer Device Driver (EPSON USB skriverdriver) og programvaren for skriveren som er på CDen med skriverprogramvare. Følg veiledning i Brukerhåndbok for USB som fulgte med skriveren.

#### *Merk:*

*Hvis du vil lage en diskettversjon av skriverprogramvaren på CD-ROMen, setter du CDen med skriverprogramvaren i stasjonen og klikker på knappen Driver disk creation utility (program for å lage en driverdiskett) og følger instruksene på skjermen.*

Du kan lese om hvordan du åpner og bruker programvaren i "Skrive ut den første siden for Windows" på side 30. Eller bruk direktekoplet hjelp, "Using the printer Software" (Bruke skriveren programvare), i Refereanseveiledningen.

## *Installere i Windows 3.1*

Følg denne fremgangsmåten når du skal installere programvaren ved bruk av Windows 3.1:

- 1. Forsikre deg om at Windows 3.1 kjører og at vinduet for Programbehandling er åpent.
- 2. Sett CDen med EPSON-programvare for skriveren inn i CD-ROMstasjonen. (Hvis du bruker diskettversjonen, sett disketten inn i diskettstasjonen.)
- 3. I Filmenyen, velg Run (Kjør). Du får frem dialogboksen. I boksen Command Line (Kommandolinje), tast D:SETUP (hvis CD-ROMstasjonen har en annen bokstav som stasjonsbetegnelse eller hvis du bruker diskettversjonen, sett inn riktig bokstav i stedet for D:\.)

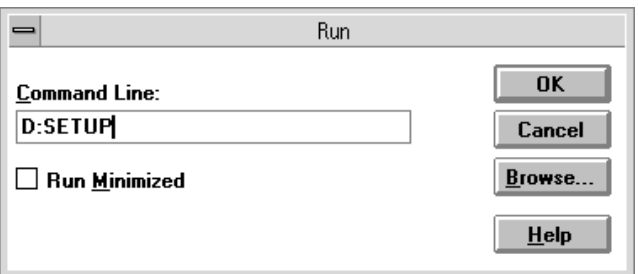

#### *Merk:*

*Hvis du vil lage en diskettversjon av skriverprogramvaren på CD-ROMen, taster du* EPSETUP *i stedet for* SETUP*. I den dialogboksen som kommer frem klikker du på knappen* Driver disk creation utility *og følger instruksene på skjermen.*

- 4. Installasjonsprogrammet begynner å kopiere filene med skriverprogramvare.
- 5. Når installasjonen er fullført, klikk OK og gå ut av installasjonsprogrammet.

Installasjonsprogrammet velger automatisk denne skriveren som standardskriver for Windows-programmer.

Du kan lese om hvordan du åpner og bruker programvaren i "Skrive ut den første siden" på side 30. Eller bruk direktekoplet hjelp, "Using the printer Software" (Bruke skriveren programvare), i Refereanseveiledningen.

## *Koble skriveren til en Macintosh*

Når du skal bruke skriverens innebygde serielle grensesnitt trenger du en Apple System Peripheral-8-kabel.

Følg fremgangsmåten nedenfor når du kobler skriveren til en Macintosh.

- 1. Forsikre deg om at både skriveren og maskinen er slått av.
- 2 Koble en ende av grensesnittkabelen til den serielle apparatkontakten på baksiden av skriveren.

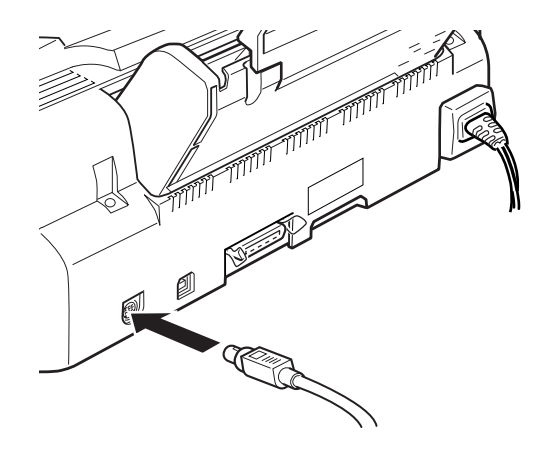

3. Koble den andre enden av grensesnittkabelen enten til modemporten eller til skriverporten på Macintoshen. Portene er merket med ikonene nedenfor.

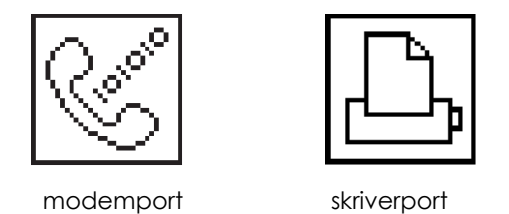

Se instruksene for installasjon av skriverprogramvaren på neste side. Du må installere skriverprogramvaren før du kan bruke skriveren.

## *Installere skriverens programvare på en Macintosh*

Når du har koplet skriveren til Macintoshen, er du klar til å installere skriverprogramvaren som er inkludert i "Printer Software for Epson Stylus COLOR 740" (Skriverprogramvare for Epson Stylus COLOR 740) på CDen som fulgte med skriveren.

Skriverprogramvaren inneholder:

❑ EPSON skriverdriver-pakke

#### **SC740**

Dette er skriverdriveren som gir deg kontroll over skriveren. Med denne kan du gjøre innstillinger for slike ting som Media Type (papirtype), Print Quality (utskriftskvalitet), og Paper Size (papirstørrelse).

#### **EPSON Monitor3**

Overvåker og styrer bakgrunnsjobber for utskrifter. Du må slå på bakgrunnsutskrift i Chooser (Velgeren) for å kunne bruke programmet.

#### **StatusMonitor**

Holder rede på skriverens aktuelle status og varsler deg hvis det oppstår skriverfeil.

#### **Nozzle Check (Kontrollere skrivehodet)**

Sjekker at dysene på skrivehodet ikke er tilstoppet.

#### **Head cleaning (Rengjøre skrivehodet)**

Renser skrivehodet for å opprettholde best mulig utskriftskvalitet.

#### **Print Head Alignment (Justere skrivehodet)**

Justerer skrivehodet slik at loddrette og vannrette streker er på linje med hverandre..

#### **ColorSync' 2.0 og Profiler**

Synkroniserer automatisk fargene på utskriften din med de fargene du ser på skjermen. Bruk programmet nå du skriver ut skannede fotografier eller datagrafikk.

Hvis du bruker diskettversjonen, lag en sikkerhetskopi av disketten med EPSONs skriverprogramvare for Macintosh før du begynner å installere.

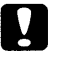

*Forholdsregel:*

*Slå av alle beskyttelsesprogrammer mot datavirus før du installerer skriverprogramvaren.*

Følg fremgangsmåten nedenfor når du installerer skriverprogramvaren:

- 1. Slå Macintoshen på og sett CDen med programvaren inn i CD-ROMstasjonen. (Hvis du bruker diskettversjonen, sett den inn i en diskettstasjon.)
- 2. Disketten med EPSON-programvare for skriveren åpner seg automatisk.
- 3. Dobbeltklikk på ikonet Installer (Installasjon) hvis det kommer frem. Hvis separate mapper som inneholder installasjonsikoner for flere språk kommer frem, dobbeltklikk på mappen for det språket du ønsker og dobbeltklikk deretter på installasjonsikonet inne i den.

4. Etter at du har fått opp det første skjermbildet, klikker du på Continue (Fortsett). Dialogboksen nedenfor kommer frem.

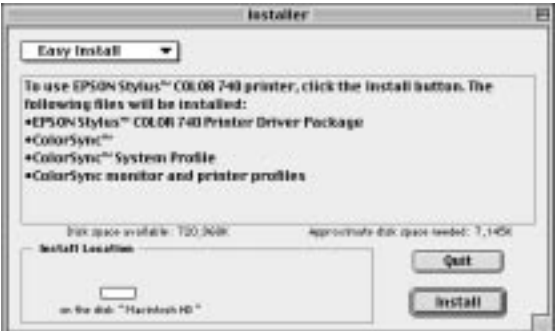

- 5. Hvis du vil installere all skriverprogramvaren som ligger på CD-ROMen som fulgte med skriveren, forsikre deg om at boksen Install Location viser den riktige stasjonen, og klikk så på Install.
- 6. Hvis du har lite ledig plass på disken, velg Custom Install (Tilpass installasjonen) fra nedtrekksmenyen og klikk på Serial Driver Package. Bekreft mottaksdisken for installasjonen, og klikk på Install.

*Merk:*

*Klikk på ikonet*  $\mathbf{\Omega}$  når du vil ha opplysninger om hver komponent.

7. Når du får melding om at installasjonen er fullført, klikker du på Restart (Oppstart) for å fullføre installasjonen og starte opp datamaskinen igjen.

## *Bruke Chooser i valg av skriver*

Etter at du har installert programvaren for skriveren, må du åpne Chooser (Velgeren) slik at du kan velge skriveren. Du trenger bare å velge skriveren den første gangen du bruker den, eller når du veksler til en annen skriver. Macintoshen vil alltid skrive ut på den skriveren som sist ble valgt.

#### *Merk:*

*Hvis du bruker en Macintosh Quadra 950 eller 900, må du velge* Compatible (Kompatibel) *i dialogboksen Serial Switch (Serielt bytte) før du velger skriveren fra Chooser. Når du skal åpne dialogboksen Serial Switch, velger du* Control Panel *fra Applemenyen og så velger du* Serial Switch.

- 1. Forsikre deg om at skriveren er koblet til Macintoshen, og at den er slått på.
- 2. Velg Chooser fra Apple-menyen. Klikk på ikonet for din skriver og porten den er tilkoblet.

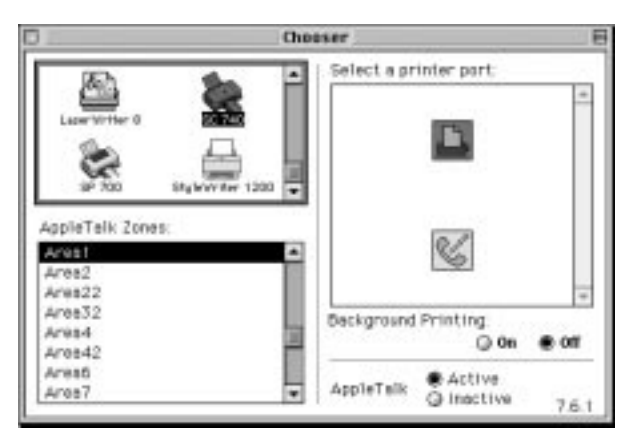

#### *Merk:*

*Hvis du bruker et AppleTalk-nettverk, kan det hende du få en advarselmelding når du klikker på porten. Velg i så fall den andre porten igjen, eller gjør AppleTalk-innstillingen uvirksom ved å klikke på alternativknappen* Inactive *og så velge porten på nytt.*

- 3. Klikk på alternativknappen Background Printing (Bakgrunnsutskrift) når du skal slå bakgrunnsutskriften av og på.
- 4. Når bakgrunnsutskrift er på, kan du bruke Macintoshen mens den forbereder et dokument for utskrift. Du må slå bakgrunnsutskrift på hver gang du vil bruke EPSON Monitor3-programmet til styring av utskriftsjobber.
- 5. Lukk Chooser (Velgeren)

**Norsk**

Vil du ha informasjon om hvordan du åpner og bruker programmet, se "Skrive ut den første siden for Macintosh" på side 32. Du kan også få informasjon via direktekoplet hjelp i "Using the printer Software for Macintosh" (Bruke skriveren programvare for Macintosh) i Refereanseveiledningen.

## *Fylle papir*

Fremgangsmåten nedenfor beskriver hvordan du fyller vanlig papir i skriveren.

Du kan også skrive ut på blekkstrålepapir, glanset film eller papir med fotokvalitet, fotopapir, transparenter, konvolutter, kartotekkort og selvklebende ark. Du finner opplysninger om utskrift på forskjellige papirtyper i direktekoplet hjelp, "Printing on Special Paper" (Skrive ut på spesialpapir), i Refereanseveiledningen.

1. Senk mottaksbrettet foran på skriveren og trekk ut forlengelsen. Skyv den venstre kantføringen slik at avstanden mellom kantføringene er en smule større enn bredden på papiret.

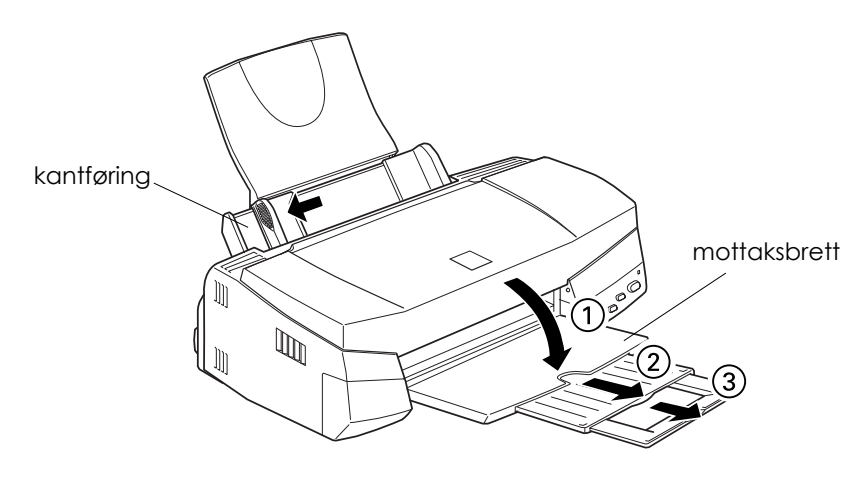

2. Så lufter du en bunke med ark, og dunker den lett mot bordflaten til arkene ligger kant i kant.

3. Legg arkbunken på plass med skriveflaten opp og med høyre kant på arkene mot høyre side av arkmateren. Skyv den venstre kantføringen mot venstre kant av papiret.

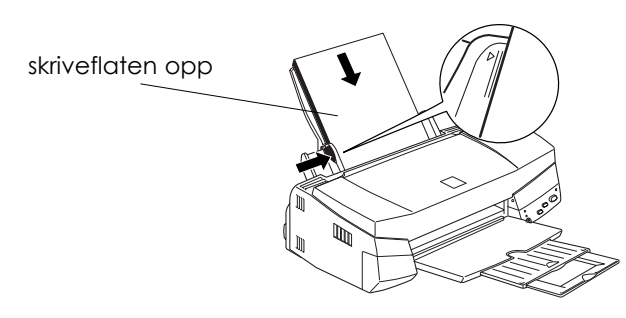

#### *Merk:*

- ❑ *Fyll alltid papir i arkmateren med kortenden først.*
- ❑ *Forsikre deg om at papirbunken passer inn under pilmerket på innsiden av kantføringen.*

**Norsk**

#### *Skrive ut den første sidenfor Windows*

Når du har fylt papir, er du klat til å skrive ut den første siden. For å sjekke at skriveren virker som den skal, anbefaler vi at du skriver ut README-filen som følger med skriverprogrammet. README-filen inneholder siste nytt om programvaren for skriveren.

Slik går du frem når du vil skrive ut README-filen:

- 1. Klikk på Start, pek på Programs (Programmer), pek på Epson (for Windows 95, og 98) eller EPSON Printers (for Windows NT4.0), og klikk deretter på EPSON Stylus COLOR 740 Readme. Hvis du bruker Windows 3.1 åpne programgruppen EPSON fra Program Manager (Programbehandler) og dobbeltklikk på EPSON Stylus COLOR 740 Readme.
- 2. Klikk på Print (Skriv ut) i Filmenyen. Du får da frem dialogboksen Skriv ut.
- 3. Forsikre deg om at skriveren din er valgt og klikk så på Egenskaper eller Alternativer. Det kan hende at du må klikke på en kombinasjon av disse knappene. Nå kommer vinduet for driverinnstillinger frem på skjermen.

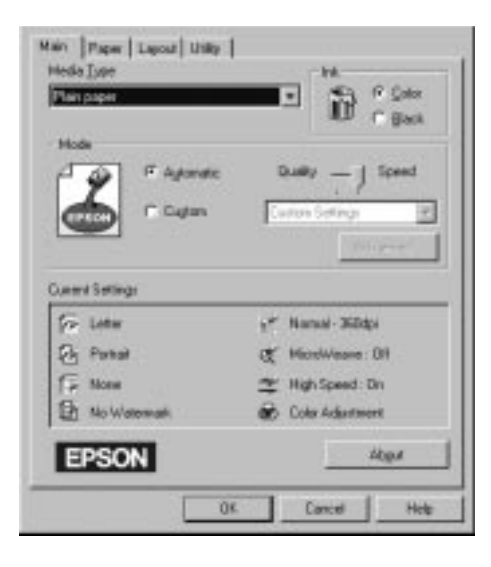

- 4. Om nødvendig klikker du på fanen Main (Hoved), og klikk deretter hvor som helst i boksen Papirtype og velg den papirtypen du har fylt i skriveren.
- 5. Velg Color (Farge) som innstilling for blekket.
- 6. Forsikrer deg om at Mode (Modus) er satt til Automatisk.

Når Automatisk er valgt, finner skriverprogramvaren frem til de beste innstillingene i henhold til de innstillingene du selv angir for Media Type (Papirtype) og Ink (Blekk).

- 7. Klikk OK nederst i vinduet. Du blir nå satt tilbake i dialogboksen Skriv ut (eller en lignende boks).
- 8. Klikk enten på Close (Lukk), OK, eller Print (Skriv) for utskrift. Det kan hende du må klikke på en kombinasjon av disse knappene.

Mens dokumentet blir skrevet ut, får du frem dialogboksen EPSON Progress Meter (Windows 95, 98, og NT 4.0) eller dialogboksen EPSON Despooler (Windows 3.1) som viser fremgangen i utskriftsjobben og skriverens status. Du kan lese mer om dette i "Checking Printer Status and Managing Print Jobs" i den direktekoplede Referanseveiledningen.

Gratulerer! Du er nå ferdig med å installere din EPSON-skriver og klar til å lage spennende utskrifter. Det finnes mer informasjon om skriveren i den direktekoplede Referanseveiledningen. Vil du vite mer om programvaren for skriveren, se direktekoplet hjelp. Hvis du vil lære mer om utskrift med farger, se direktekoplet Color Guide, Tips for fargeutskrift.

## *Skrive ut den første siden for Macintosh*

Når du har fylt papir er du klar til å skrive ut den første siden. For å kontrollere at skriveren virker som den skal, anbefaler vi at du skriver ut README-filen på CDen med skriverprogrammet. README-filen inneholder de aller siste nyhetene om skriveren og tilhørende programvare.

For å komme i gang med å skrive ut README-filen, følger du utskriftsmetoden forklart nedenfor.

- 1. Sett CDen med skriverprogrammet i CD-stasjonen.
- 2. Åpne EPSON-mappen og dobbeltklikk på README-filen
- 3. Velg Page Setup (Sideoppsett) fra Fil-menyen. Da kommer denne dialogboksen frem:

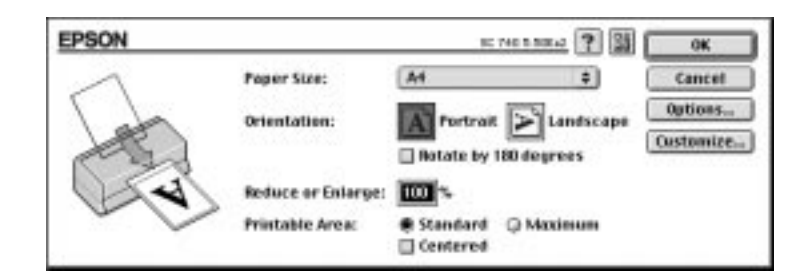

- 4. Velg den papirstørrelsen du fylte i skriveren fra listen over papirstørrelser (Paper Size).
- 5. Kryss av alternativet Papirretning ved å klikke på  $\blacksquare$  Stående eller  $\blacksquare$ Liggende.
- 6. Etter at du har gjort innstillingene, klikker du OK-knappen og lukker dialogboksen Sideoppsett.

#### *Merk:*

*Du kan ikke skrive ut fra dialogboksen Sideoppsett. Du kan kun skrive ut fra dialogboksen Skriv ut.*

7. Velg Print (Skriv ut) fra Fil-menyen. Da kommer denne dialogboksen frem:

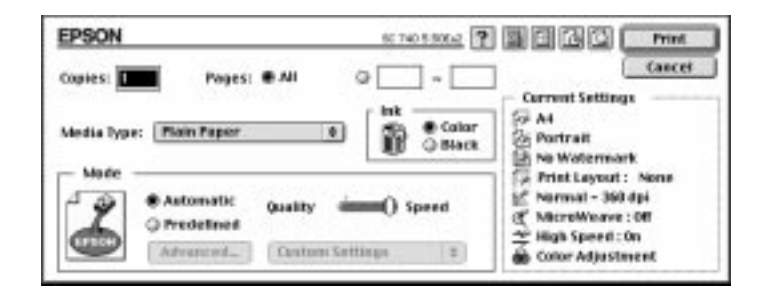

- 8. Velg den papirtypen du fylte i skriveren fra listen med papirtyper (Media Type).
- 9. Velg Color (Farge) som innstilling for blekket.
- 10. Forsikrer deg om at Mode (Modus) er satt til Automatisk.

Når Automatisk er valgt, finner skriverprogramvaren frem til de beste innstillingene i henhold til de innstillingene du selv angir for Media Type (Papirtype) og Ink (Blekk).

11. Klikk på Print (Skriv ut) og sett utskriften i gang.

Gratulerer! Du er nå ferdig med å installere din EPSON-skriver og klar til å lage spennende utskrifter. Det finnes mer informasjon om skriveren i den direktekoplede Referanseveiledningen. Vil du vite mer om programvaren for skriveren, se direktekoplet hjelp. Hvis du vil lære mer om utskrift med farger, se direktekoplet Color Guide, Tips for fargeutskrift.

# *Bytte blekkpatroner*

Indikatorlysene på skriveren forteller deg når det er på tide å skaffe en ny blekkpatron, og når du må bytte ut den tomme patronen med en ny. Tabellen beskriver lysenes status på skriveren og hva du må gjøre.

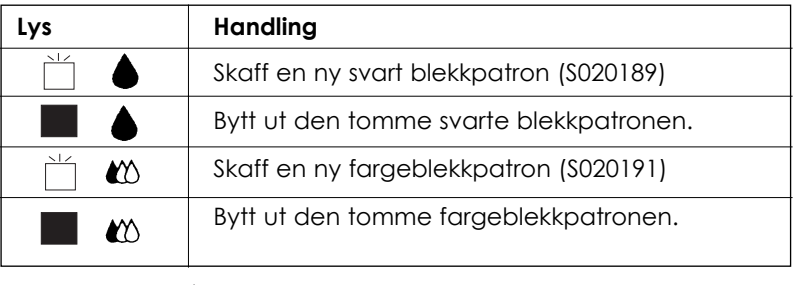

 $= p\dot{a}$ ,  $\qquad \qquad \sum_{i=1}^{N} = \text{blinker}$ 

#### *Forholdsregel:*

- ❑ *EPSON anbefaler deg å bruke ekte EPSON blekkpatroner. Bruker du andre produkter, som ikke er produsert av EPSON, kan de forårsake skader på skriveren som EPSON-garantiene ikke dekker.*
- ❑ *La den gamle patronen bli stående i skriveren til du skal sette inn en ny. Forsøker du å skrive ut uten blekkpatron, kan det skade skriveren.*

#### *Merk:*

*Når en fargeblekkpatron er tom, kan ikke skriveren fungere før du setter inn en ny, selv om det er blekk i den andre patronen.*

For å bytte blekkpatron ved hjelp av skriverens kontrollpanel, går du frem slik:

- 1. Forsikre deg om at skriveren er på. Strømlyset  $\circlearrowright$  skal lyse, men ikke blinke. (Lysene ♦ og  $\omega$  viser deg hvilken patron som er tom for blekk.)
- 2. Senk mottaksbrettet foran på skriveren, og åpne så skriverdekselet.
- 3. Trykk renseknappen inn og hold den inne i tre sekunder til skrivehodet forflytter seg til utskiftingsposisjonen og strømlyset begynner å blinke.

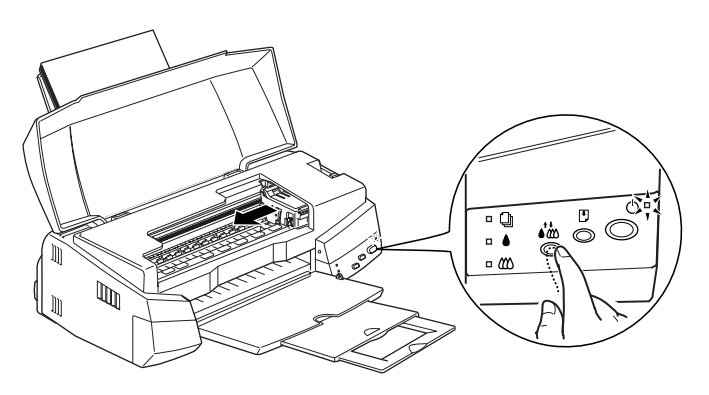

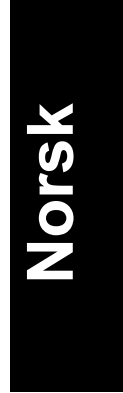

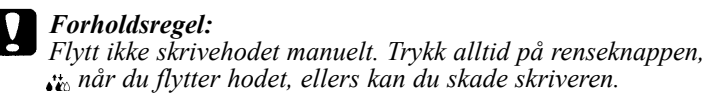

#### *Merk:*

*Hvis du trykker*  $\ddot{\cdot}$  *renseknappen i tre sekunder mens*  $\bullet$  -*lyset tom for blekk eller -lyset tom for blekk er slukket, begynner skriveren å rengjøre skrivehodet.*

Illustrasjonen viser utskifting av fargeblekkpatron. Vil du skifte ut en svart blekkpatron, løfter du bare den minste klemmen til venstre.

4. Løft opp klemmen som holder patron du vil skifte ut, så langt som mulig. Patronen løfter seg delvis ut av patronholderen.

*Forholdsregel:* V

*Når du først har åpnet klemmen som holder blekkpatronen blir patronen ubrukelig og kan ikke settes tilbake på plass, selv om det fremdeles er blekk i den.*

5. Løft patronen ut av skriveren og kast den i en egnet avfallsbeholder. Du må ikke ta den brukte patronen fra hverandre eller prøve å fylle den opp igjen.

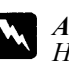

#### *Advarsel:*

*Hvis du får blekk på hendene, må du vaske dem godt med såpe og vann. Hvis du får blekk i øynene, skyll dem øyeblikkelig med vann.*

6. Ta blekkpatronen ut av emballasjen. Fjern deretter den gule forseglingstapen fra patronen.

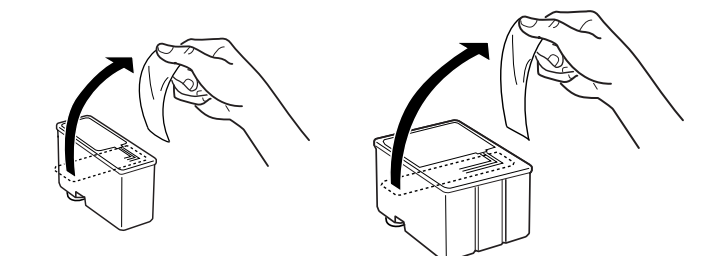

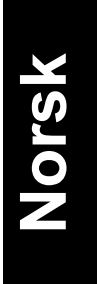

- *Forholdsregel:*
	- ❑ *Du må fjerne den gule forseglingstapen fra patronen. Hvis du setter inn en patron med tapen på, blir den helt ødelagt.*
	- ❑ *Ikke fjern den blå delen av forseglingstapen øverst på patronen ellers kan den bli tilstoppet og vil ikke kunne skrive ut.*
	- ❑ *Fjern ikke forseglingstapen fra bunnen av patronen, ellers lekker blekket ut.*
- 7. Legg patronen forsiktig ned i patronholderen med patronetiketten opp og pilen pekende mot baksiden på skriveren. Ikke øv trykk på patronen.

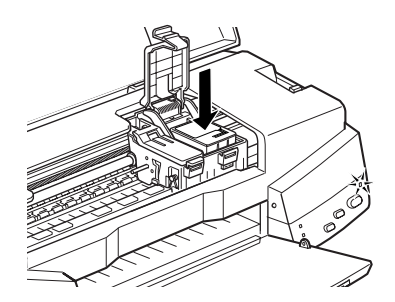

8. Trykk patronklemmen ned til den låser seg på plass.

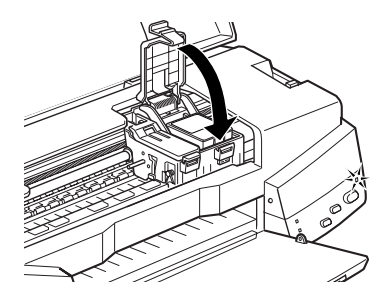

Illustrasjonen viser utskifting av fargeblekkpatron. Vil du skifte ut en svart blekkpatron, trykker du ned den minste klemmen til venstre.

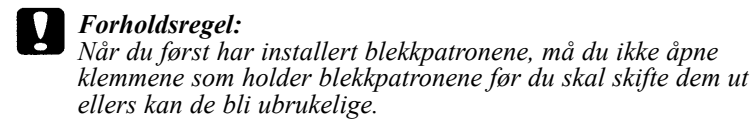

9. Trykk så på renseknappen *i* Skriveren flytter skrivehodet og begynner å fylle opp blekkforsyningssystemet. Det tar ca. 1 minutt å fullføre oppfyllingen. Når den har fylt opp blekkforsyningen flytter skrivehodet tilbake til hjemmeposisjon og strømlyset slutter å blinke.

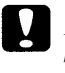

#### *Forholdsregel:*

*Strømlyset fortsetter å blinke mens skriveren fyller blekk. Slå aldri skriveren av mens -lyset blinker. Hvis du gjør det, blir blekket ikke fylt helt opp.*

10. Legg på skriverdekselet.

## *Skifte ut en gammel eller skadet blekkpatron*

I noen tilfeller kan det være nødvendig å skifte ut blekkpatronen før den er tom. Hvis for eksempel utskriftskvaliteten er dårlig selv etter at du har renset eller innstilt skrivehodet flere ganger, kan det være at den ene eller begge blekkpatronen er gamle eller er blitt skadet og bør skiftes ut.

For å skifte ut en blekkparton før lyset  $\triangle$  eller  $\omega$  tom for blekk blinker, går du frem slik:

Hvis lyset  $\triangle$  eller  $\omega$  tom for blekk blinker eller lyser, bytter du blekkparton som beskrevet i "Bytte blekkpatroner".

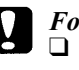

*Forholdsregel:*

- ❑ *Når du først har fjernet en blekkpatron blir den ubrukelig og kan ikke settes inn igjen, selv om det er blekk igjen i den.*
- ❑ *La den gamle patronen bli stående i skriveren til du skal sette inn en ny.*
- 1. Forsikre deg om at skriveren er på. Strømlyset  $\circ$  skal lyse, men ikke blinke.
- 2. Senk mottaksbrettet foran på skriveren, og åpne så skriverdekselet.

3. Hold  $\overline{C}$ -knappen innlasting / utmating inne i tre sekunder. Skrivehodet flytter seg til utskiftingsposisjonen. Strømlyset  $\Theta$ begynner å blinke.

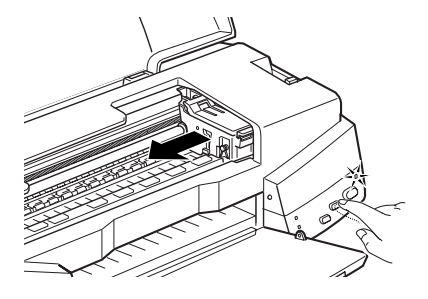

- 4. Løft opp klemmen som holder patron du vil skifte ut og kast den i en egnet avfallsbeholder.
- 5. Fjern den gule forseglingstapen fra den nye patronen og legg den forsiktig i patronholderen. Ikke øv trykk på patronen.
- 6. Trykk patronklemmen ned til den låser seg på plass.

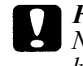

*Forholdsregel: Når du først har installert blekkpatronene, må du ikke åpne klemmene som holder blekkpatronene før du skal skifte dem ut ellers kan de bli ubrukelige.*

7. Trykk så på [J-knappen innlasting / utmating igjen. Skriveren flytter skrivehodet og begynner å fylle opp blekkforsyningssystemet.

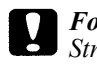

*Forholdsregel:*

*Strømlyset fortsetter å blinke mens skriveren fyller blekk. Slå aldri skriveren av mens*  $\bigcup$ *-lyset blinker. Hvis du gjør det, blir blekket ikke fylt helt opp.*

## *Bruke hjelpeprogrammer for skriveren*

Med EPSONs hjelpeprogrammer for skriveren kan du foreta noe vedlikehold fra skjermen. I Windows 95, 98, og NT 4.0 kan du også sjekke gjeldende skriverstatus.

Når du vil ha tilgang til hjelpeprogrammene, klikker du først på fanen Utility (Hjelpeprogram) i skriverens programvarevindu, og deretter på knappen for det programmet du ønsker å bruke. Du finner en beskrivelse av hvordan du får tilgang til skriverprogrammet i "Tilgang til skriverens programvare".

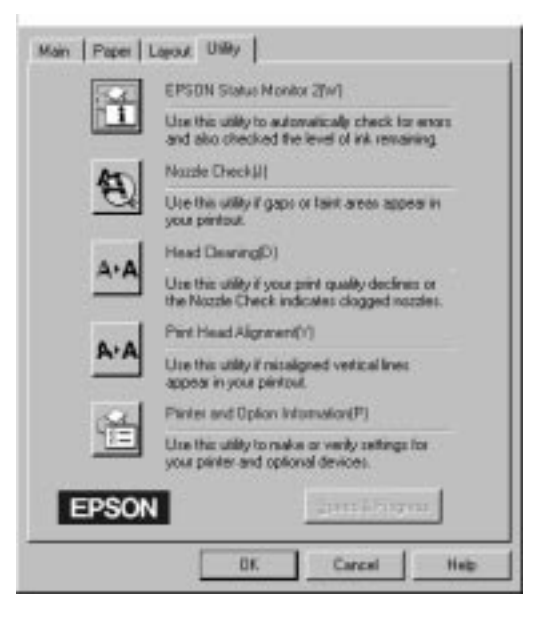

**Norsk**

#### *Merk:*

- ❑ *Bokstaven i parenteser etter hjelpeprogramnavnet angir hurtigtasten du kan åpne programmet med. Trykk* Alt *+ bokstaven, så åpner du programmet.*
- ❑ *Hvis du trykker på noen av knappene for hjelpeprogrammer, unntatt knappen EPSON Status Monitor, mens utskriften er i gang, kan utskriften bli skjemt.*

## *Status Monitor 2 (ikke tilgjengelig for Windows 3.1)*

Programmet hjelper deg å holde rede på skriveraktivitetene og lar deg sjekke hvor mye blekk det er igjen og varsler deg om eventuelle problemer.

Programmet er kun tilgjengelig når:

- ❑ Du har installert Status Monitor 2.
- ❑ Skriveren er koblet direkte til vertsmaskinen via parallellporten [LPT1], og
- ❑ Systemet ditt er konfigurert for to-veis kommunikasjon.

Hjelp på skjermen (direktekoplet hjelp)som følger med hjelpeprogrammet EPSON Status Monitor 2 har detaljerte opplysninger om bruk av EPSON Status Monitor 2. Klikk på Help (hjelp) i vinduet Printer Status (skriverstatus) i Status Monitor.

## *Speed & Progress (hastighet og fremdrift) (ikke tilgjengelig for Windows 3.1)*

Lar deg foreta visse innstillinger m.h.t. systemets utskriftshastighet via dialogboksen Speed & Progress (hastighet og fremdrift). Klikk på knappen Speed & Progress (hastighet og fremdrift) for å få frem følgende dialogboks og innstillingene som er beskrevet nedenfor.

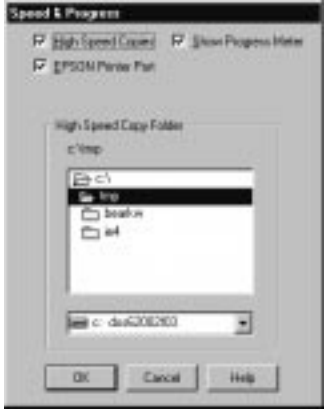

#### *High Speed Copies (Hurtigutskrift)*

Slå på High Speed Copies (Hurtigutskrift) hvis du ønsker hurtig utskrift av flere eksemplarer. Denne funksjonen øker utskriftshastigheten ved å bruke plass på harddisken som mellomlager når du skriver ut flere eksemplarer av et dokument.

#### *Show Progress Meter (Vis fremdriftsmåler)*

Slå på senne funksjonen for å viser Progress Meter (fremdriftsmåler) på skjermen hver gang du skriver ut.

#### *EPSON Printer Port (skriverport) (Kun for Windows 95 og 98)*

Slår på EPSON Printer Port (skriverport) som er optimalisert for EPSON skrivere, i stedet for Windows standard skriverport. Dataene blir da overført med større hastighet til EPSON skrivere.

#### *DMA Transfer (DMA-overføring) (Kun for Windows 95 og 98)*

Dette er kun tilgjengelig på datamaskiner som støtter ECP-modus. Det vil da komme frem en melding under innstillingen for EPSON Printer Port (skriverport) som angir DMA overføringskapasitet for ditt system. Hvis du ikke ser denne meldingen, er ikke DMA overføring tilgjengelig på ditt system.

En av disse meldingene kan vises:

❑ High Speed (DMA) Transfer enabled

DMA-overføring er allerede aktivert på ditt system.

❑ For higher data transfer rates, use DMA transfer

Ved å aktivere DMA overføring, kan du øke utskriftshastigheten på systemet.

Se "Using Speed & Progress" (Bruke hastighet og fremdrift) for veiledning om hvordan du aktiverer DMA-overføring på ditt system.

# *Vedlikehold*

## *Sjekke dysene i skrivehodet*

Hvis du synes at utskriftsbildet er uventet blekt eller det mangler punkter i bildet du har skrevet ut, kan det være mulig for deg å løse problemet ved å sjekke dysene i skrivehodet.

Du kan rense skrivehodene fra datamaskinen din med hjelpeprogrammet Nozzle Check (Dysekontroll) i programvaren for skriveren, eller direkte fra skriveren ved å bruke skriverens kontrollpanel i stedet.

#### *Merk:*

*Ikke begynn å kjøre programmet for å rense skrivehodet eller kontrollere dysene mens du skriver ut - det kan ødelegge utskriften.*

1. Trykk og hold knappen  $\mathbb{C}$  lasting/utmating og trykk strømknappen for å slå på skriveren. Slipp så begge knappene.

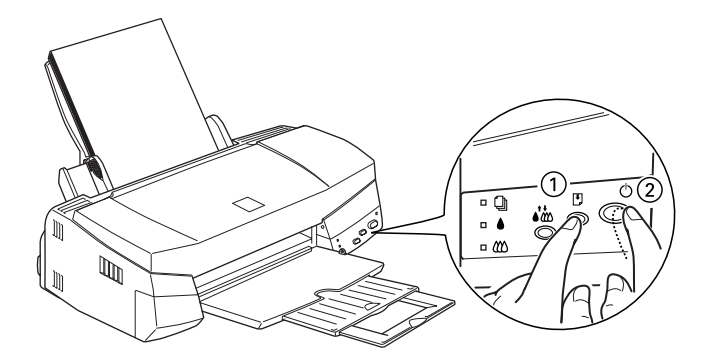

Skriveren skriver ut en testside som inkluderer informasjon om din versjonen av skriverens leselager, blekktellerkoden og et mønster for dysekontroll. Her er en typisk utskrift:

0AD6

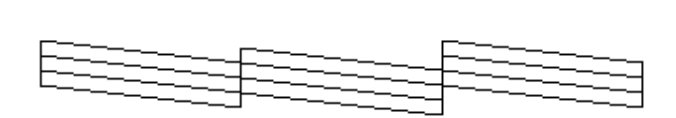

102382

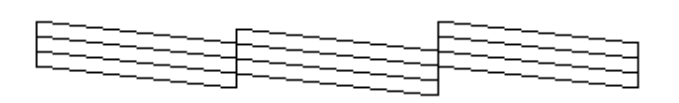

Eksempelet ovenfor er i svart/hvitt, mens testen i realiteten skriver ut i farger (CMYK).

2. Trykk på  $\circlearrowleft$  strømknappen for å slå skriveren av etter at den har skrevet ut testsiden.

Hvis selvtestene ikke er tilfredsstillende, f.eks. hvis deler av linjeutskriften på selvtesten mangler, er det problemer med skriveren. Det kan være at en av dysene er tilstoppet eller at skrivehodet er feiljustert. Se neste avsnitt ang. rengjøring av skrivehodet. Informasjon om justering av skrivehodet, se "Justere skrivehodet" på side 47.

## *Rengjøre skrivehodet*

W01283

Hvis du synes at utskriftsbildet er uventet blekt eller det mangler punkter i bildet du har skrevet ut, kan det være mulig for deg å løse problemet ved å rense dysene i skrivehodet slik at blekktilførselen blir konstant.

Du kan rense skrivehodene fra datamaskinen din med hjelpeprogrammet Head Cleaning (Hoderens) i programvaren for skriveren, eller direkte fra skriveren ved å bruke knappene på skriverens kontrollpanel i stedet.

#### *Merk:*

- ❑ *Rengjøring av skrivehodene forbruker både svart blekk og fargeblekk. Unngå unødig blekkforbruk ved kun å rense skrivehodene hvis utskriftskvaliteten blir dårligere.*
- ❑ *Bruk hjelpeprogrammet Nozzle Check (Dysekontroll) får å få bekreftet at skrivehodene trenger rengjøring og på den måten spare blekk.*
- ❑ *Når -lyset tom for blekk eller -lyset tom for blekk blinker eller lyser, kan du ikke rense skrivehodet. Bytt ut den aktuelle blekkpatronen først.*
- ❑ *Ikke begynn å kjøre programmet for å rense skrivehodet eller kontrollere dysene mens du skriver ut - det kan ødelegge utskriften.*
- 1. Forsikre deg om at  $\circlearrowleft$  strømlyset er på og at både ♦ og �� lyset tom for blekk er slått av.

#### *Merk:*

*Du kan ikke rengjøre skrivehodet hvis lysene* ♦ *eller*  $\triangle$  tomt for *blekk blinker eller lyser, ettersom det vil starte prosedyren for bytting av blekkparton. Hvis du ikke ønsker å bytte en av blekkpatronene på dette tidspunktet, må du trykke på renseknappen for å få skrivehodet til å vende tilbake til sin hjemmeposisjon.*

2. Trykk og hold  $\mathcal{L}_c$  renseknappen i tre sekunder.

Skriveren starter rengjøringssyklusen, og  $\circ$  strømlyset begynner å blinke. Det tar ca. ett minutt å rense skrivehodet.

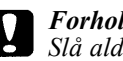

#### *Forholdsregel:*

*Slå aldri skriveren av mens strømlyset blinker. Gjør du det, kan du skade skriveren.*

3. Når strømlyset  $\circ$  slutter å blinke, skriv ut noen linjer fra et dokument for å bekrefte at hodet er renset og for å tilbakestille rengjøringssyklusen.

Hvis utskriftskvaliteten ikke er blitt bedre etter at du har gjentatt denne prosessen fire eller fem ganger, klan det være at den ene blekkpatronen, eller begge, er for gammel eller skadet og tenger å skiftes ut. Hvis du må bytte blekkpatron før den er tom, se "Skifte ut en gammel eller skadet blekkpatron" i den direktekoplede Referanseveiledningen.

Hvis utskriftskvaliteten fremdeles ikke er blitt bedre etter at du har byttet blekkpatroner, bør du kontakte forhandleren.

### *Justere skrivehodet*

Hvis du oppdager dårlig samstilling av loddrette streker, er det kanskje mulig for deg å løse disse problemene fra datamaskinen din med hjelpeprogrammet Print Head Alignment (Justering av skrivehode) i programvaren for skriveren.

Hvis du bruker DOS, se "Aligning the print head" (Justere skrivehodet) i brukerhåndboken for DOS.

#### *Merk:*

*Du må ikke starte programmet for justering av skrivehodet mens skriveren holder på å skrive ut, ellers vil utskriften bli ødelagt.*

1. Forsikre deg om at det er papir i arkmateren.

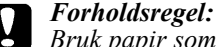

*Bruk papir som er minst 210 mm bredt, for eksempel A4-papir lastet med kortenden først, ellers vil skrivehodet sprute blekk direkte på valsen.*

- 2. Gå inn i vinduet for skriverprogrammet. Hvis du trenger veiledning, se "Accessing the printer software" (Tilgang til skriverens programvare) i den direktekoplede Referanseveiledningen.
- 3. Klikk på fanen Utility (Hjelpeprogrammer) og klikk på knappen Print Head Alignment (Justere skrivehodet).
- 4. Følg instruksene på skjermen for å justere skrivehodet.

#### *For Macintosh-brukere*

- 1. Forsikre deg om at du har fylt A4 eller bredere papir i arkmateren.
- 2. Klikk på ikonknappen for Utility (Hjelpeprogrammer) i dialogboksen Print (Skriv ut). Klikk så på knappen Print Head Alignment (Justering av skrivehode).
- 3. Følg instruksene på skjermen for justering av skrivehodene.

# *Feilsøking*

## *Feilindikatorer*

Du kan identifisere mange vanlige skriverproblemer ved hjelp av lysene på kontrollpanelet. Hvis skriveren slutter å virke og lysene enten er på eller blinker, kan du bruke denne tabellen over panellysene og deres mønstre til å diagnostisere problemet. Deretter følger du de anbefalte tiltakene for oppretting.

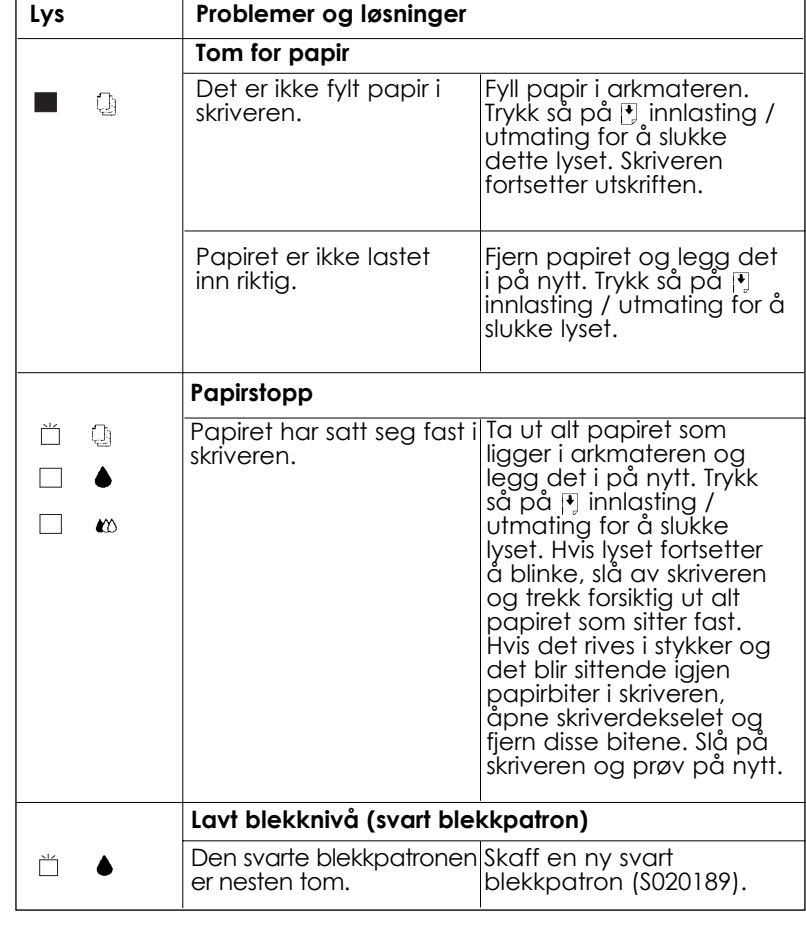

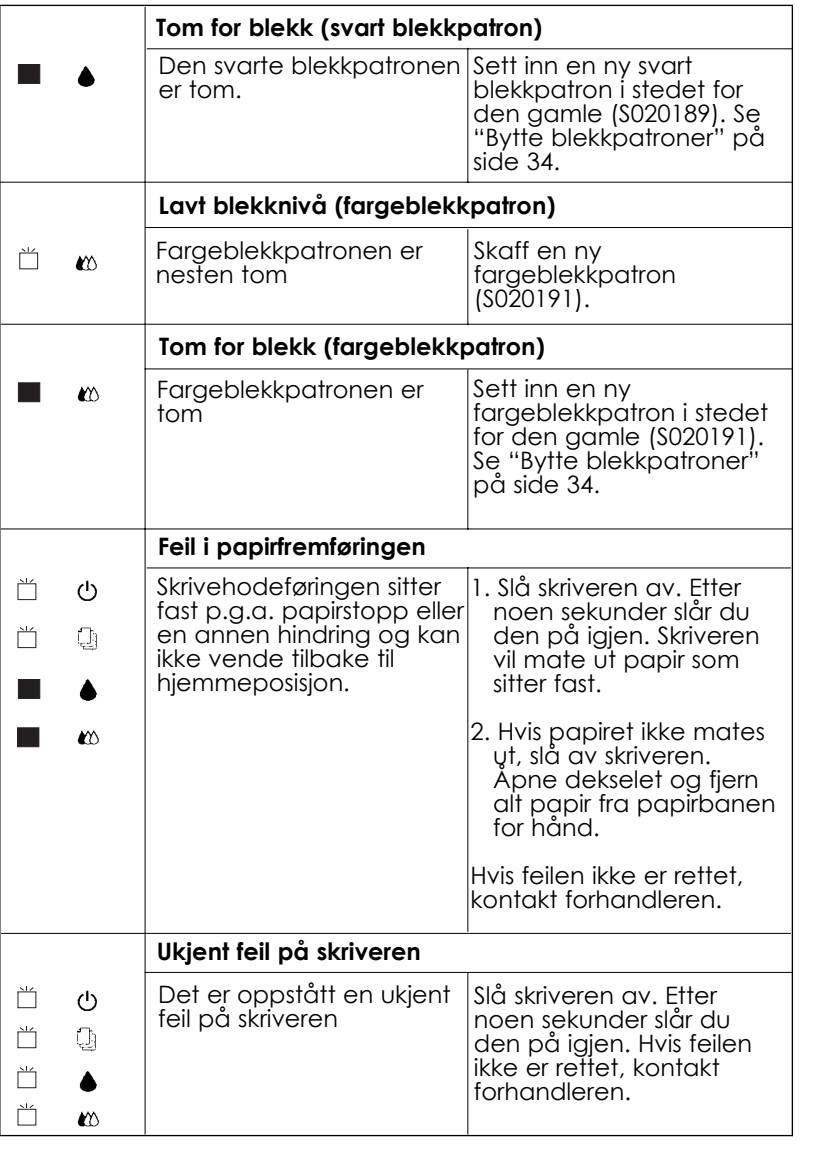

**Norsk**

 $\Box$  = på  $\Box$  = av  $\Box$  = blinker

## *Kontakte kundestøtte*

Hvis skriveren din ikke fungerer som den skal og du ikke klarer å løse problemene med feilsøkingsprosedyrene i dokumentasjonen som følger med skriveren, bør du be kundestøtte om hjelp.

Vi vil kunne hjelpe deg meget raskere hvis du kan gi oss disse opplysningene:

**Skriverens serienummer** (Du finner skiltet med serienummeret på baksiden av skriveren)

**Skrivermodell**

#### **Merke og modell for datamaskinen din**

**Versjon av skriverprogramvaren** (Klikk About (Om) i hovedmenyen på skriverdriveren)

**Versjon av Windows du bruker:**

#### **Navn og versjon av brukerprogrammer (applikasjoner) du vanligvis bruker med skriveren, samt tilhørende versjonnummer.**

*For brukere i Skandinavia*

#### *World Wide Web*

Hvis du kan koble deg til Internett og har en Web Browser (web-leser), får du tilgang til Epsons World Wide Web-side på http://www.epson.com. Her finner du informasjon om de siste EPSONprodukter, programvaredrivere, samt svar på de spørsmål som oftest stilles.

## *Alternativer og forbruksprodukter*

#### *Grensesnittkabler*

Du kan bruke hvilken som helst grensesnittkabel som oppfyller spesifikasjonene nedenfor. Se håndboken for datamaskinen angående eventuelle andre krav.

Kabel for parallelt grensesnitt (skjermet) C83602\* fra D-SUB 25 pinners (datamaskin) til 36-pinners Amphenol 57 serie (skriver).

USB grensesnittkabel (skjermet) C83623\* fra 4-pinners serie A (datamaskin) til 4-pinners serie B (skriver). (Denne kabelen leveres ikke alle steder.)

#### *Merk:*

*Asterisken (\*) står i stedet for siste siffer i produktnummeret, som er forskjellig for de enkelte land.*

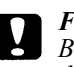

*Forholdsregel:*

*Bruk kun de grensesnittkablene som er nevnt ovenfor. Bruker du andre kabler som EPSON-garantiene ikke dekker, kan det forårsake skader på skriveren.*

# **Norsk**

#### *Blekkpatroner*

Svart blekkpatron S020189 Fargeblekkpatron S020191

#### *EPSON spesialpapir*

De fleste vanlige papirtyper fungerer bra med skriveren. I tillegg finnes det EPSON spesialpapir for blekkstråleskrivere som fyller de fleste behov for utskrift av høy kvalitet.

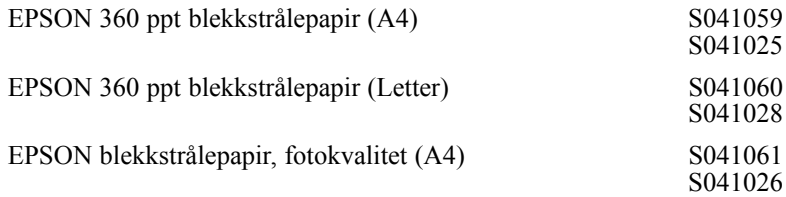

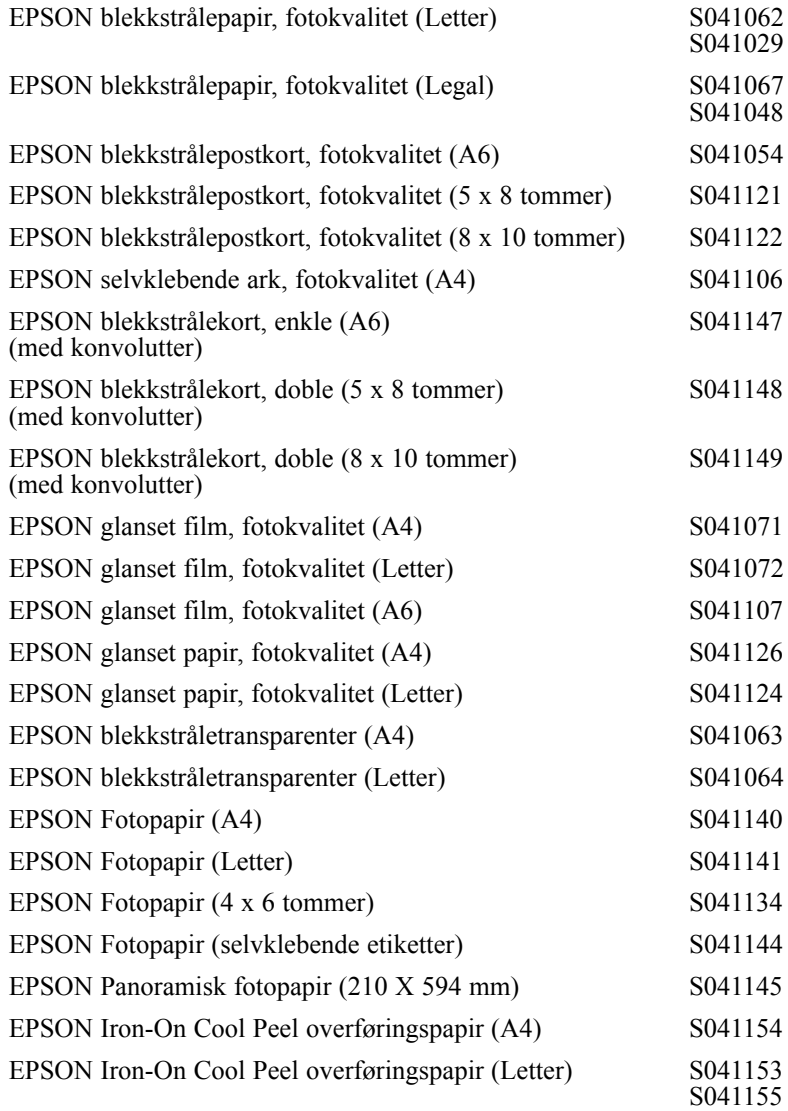

#### *Merk:*

*Tilgjengeligheten på spesialpapir kan variere fra land til land.*